# **Contents**

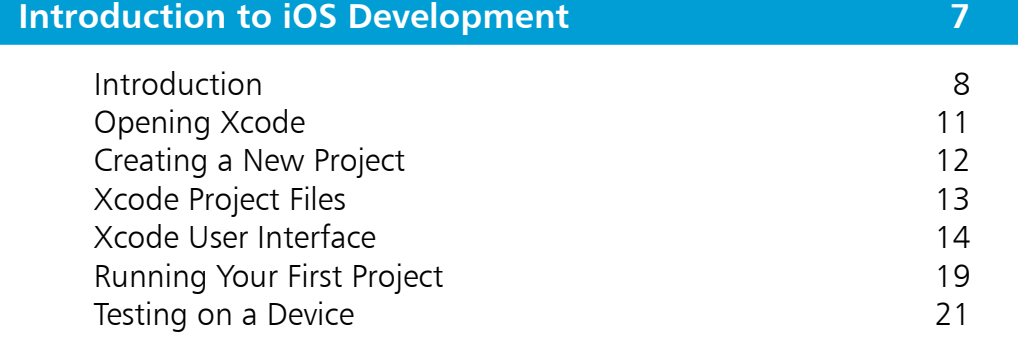

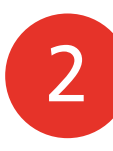

1

### **Swift Playgrounds 23** Playgrounds Setup 24<br>
Variables 26 Variables Conditional Statements<br>
Arrays and Dictionaries
32 Arrays and Dictionaries 32<br>
Loops 33 Loops 33 Functions 36

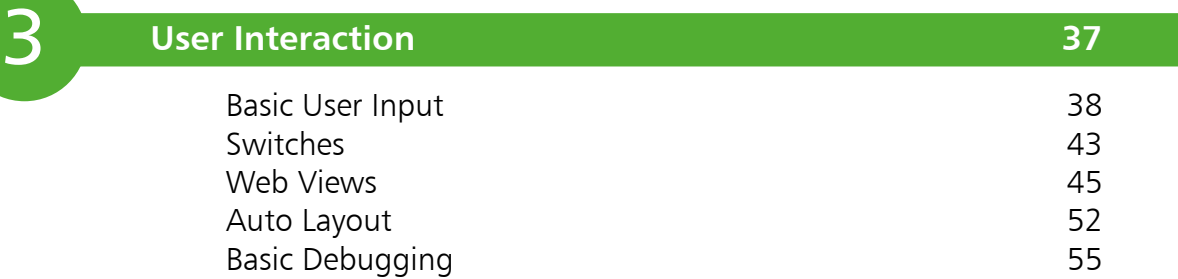

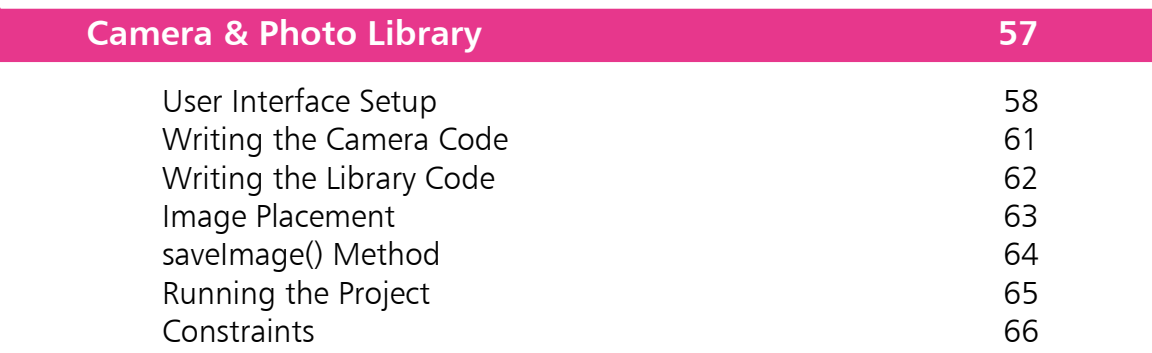

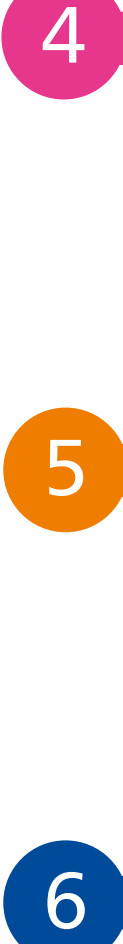

6

 $\boxed{4}$ 

# **Location & Table Views 67** Setting Up a Map View **68**

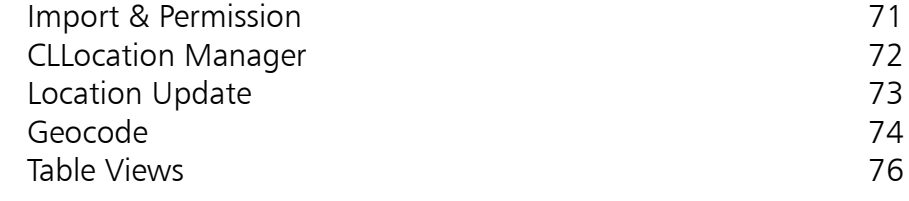

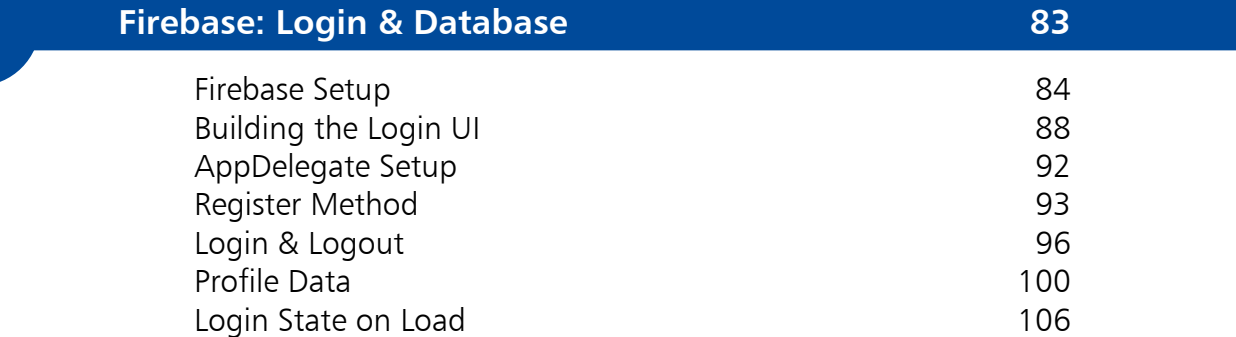

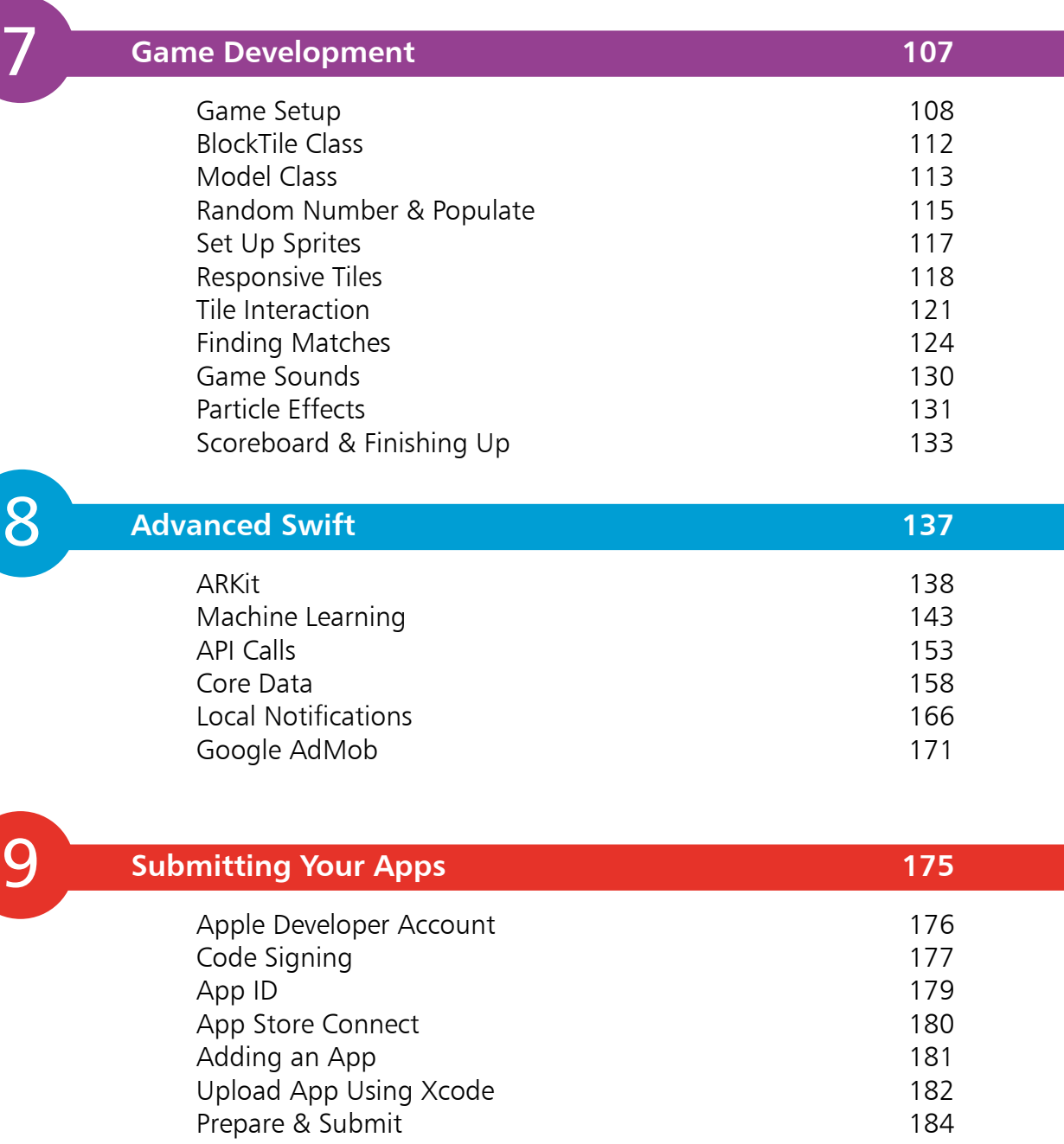

# **Preface**

This book has allowed me to share my knowledge of the Swift programming language with you. I really hope the examples in this book will help you on your way to publishing your own apps on the Apple App Store. It really is an exciting time to be an app developer, as there is a lot of opportunity out there to get your own product into the hands of so many people. This is also a great chance to enhance your skillset in a language that Apple will be using for development across all their devices for the foreseeable future.

### **Color coding**

All code written inside this book has been color-coded to help you understand each example better.

Swift components are colored in blue; numerical and string values are colored in black; and programmer-specified names are colored in red. This includes all chosen function and method names. Below is an example:

**//Here is a comment var message = "Good luck with Swift!" print(message)**

#### **Source code**

All examples featured in this book are available to download in a single ZIP file, which you can get by following these simple steps:

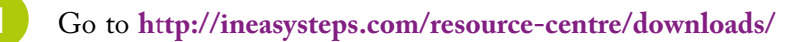

- l**<sup>2</sup>** Find **Swift Programming in easy steps** and click on the hyperlink entitled **All code examples** to start downloading the file
- Extract the archive contents to the location of your choosing on your computer

If you don't achieve the result illustrated in any example, simply compare your code to that in the original example files you've downloaded to discover where you went wrong.

I hope you enjoy learning how simple yet powerful Swift is as a programming language. I look forward to seeing what apps you come up with. Good luck!

# **Introduction to iOS Development** <sup>1</sup>

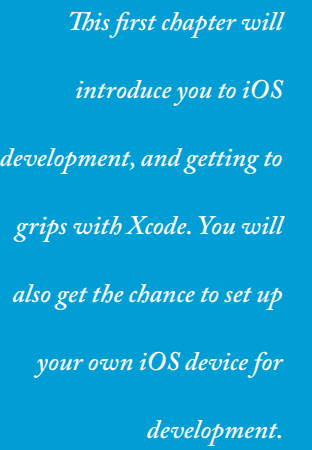

- **Introduction** 8
- **Opening Xcode** 11
- **Creating a New Project** 12
- **13 Xcode Project Files**
- **14 Xcode User Interface**
- **19 Running Your First Project**
- **Testing on a Device** 21

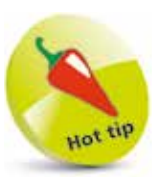

You can get all the source code for this book at https://ineasysteps. com/resource-centre/ downloads/

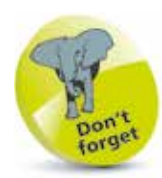

Xcode is free from the Mac App Store.

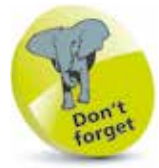

If you plan to publish your app(s) you will need an Apple Developer account and a subscription to the program, which currently costs \$99 annually (see page 176 for more details).

# **Introduction**

Apps have taken over the world. Most of us use them every day for things like Facebook, Instagram, WhatsApp, and even games like Angry Birds. We have them on our phones, tablets and even our TVs, and they are not going away anytime soon.

This book will teach you how to build iOS apps from scratch using Swift 5. You won't need any prior programming knowledge at all, and I will walk you through the process of UI (user interface) design, coding, all the way to publishing apps to the Apple App Store.

#### **What is Swift?**

Swift allows you to build applications for iPhone, iPad, Apple Watch, Apple TV, and Mac. The first version of Swift was first introduced in 2014, and the current version is Swift 5, which was released in March 2019.

### **Why should I learn Swift and build for iOS?**

Swift is the future of iOS development on all platforms. It's very easy to learn; it's more readable than most languages; it's very safe to use due to the excellent error handling model; and the coding environment is more engaging compared with other languages. Apple announced in early 2018 that there are over 1.3 billion active iOS devices worldwide, which means there is a huge customer base, plus it's very simple to distribute your app through the App Store, which all iOS users use to download their apps.

### **What will I need?**

- **Mac computer**: This can be a MacBook Air, MacBook Pro, iMac or even a Mac Mini.
- **Xcode**: This is the software you will need to write apps in Swift. Xcode version 10.2 or higher is required for Swift 5.
- Apple ID: You will need this to download Xcode.
- **iPhone/iPad**: For some of the chapters, you will need an iPhone or iPad to test your apps.

### **Apple ID**

First, you will need to create an Apple ID at **https://appleid.apple.com/account** It is free to create an account. If you have downloaded apps before, you will already have one of these.

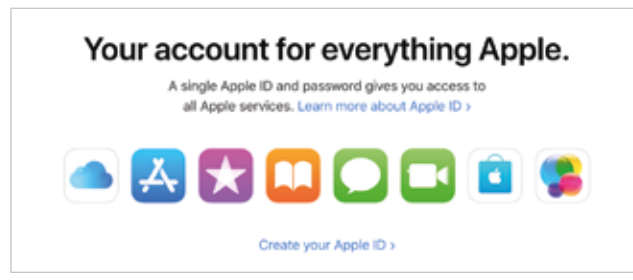

## **Downloading Xcode**

Once you have set up an Apple ID, you will need to install Xcode on your machine.

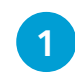

Open the App Store on your Mac

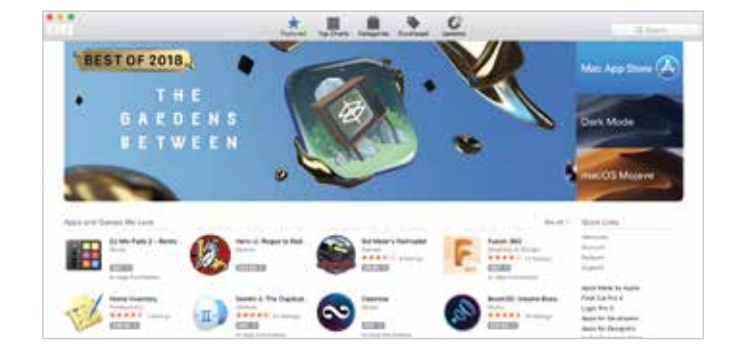

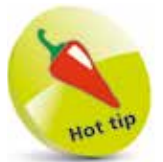

The App Store is a great place to find approved software for your Mac.

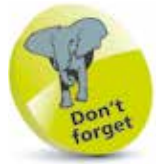

Xcode will only run on a Mac computer.

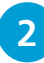

**2** Use the Search bar located in the top-right corner and search for "Xcode"

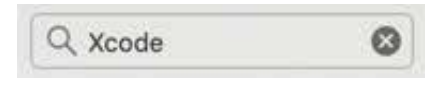

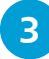

**3** Select the Xcode logo

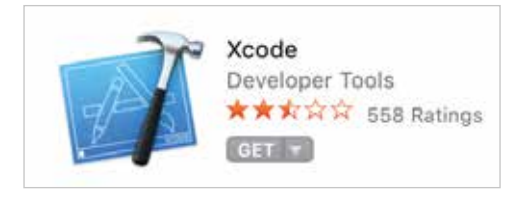

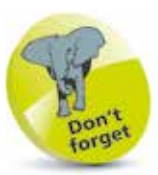

If you have an Apple Developer account (see page 176), you can also download older and beta versions of Xcode at https://developer. apple.com

l**<sup>4</sup>** Tap on the **Get** button underneath the icon. This will then change the text of the button to **Install App**. Press the button for a second time

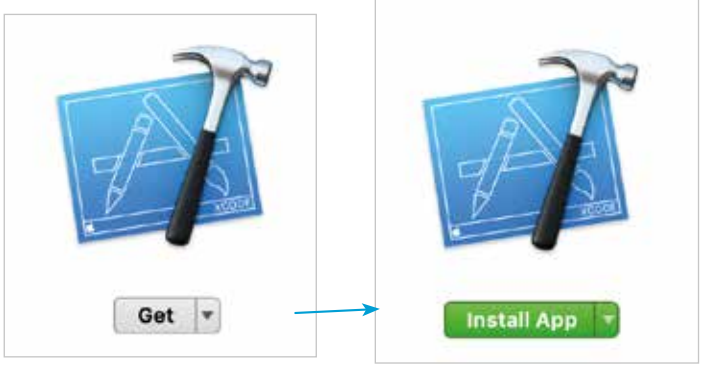

**5** After that, it will prompt you to enter your Apple ID and password

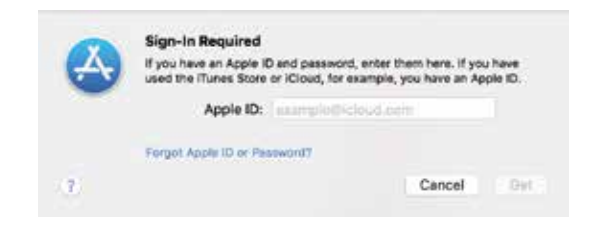

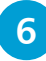

**6** Once you enter your credentials, Xcode will begin downloading. You should be able to find it inside your Applications folder once it has finished downloading

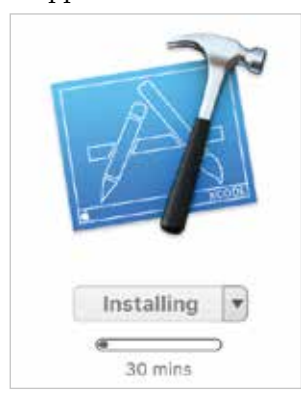

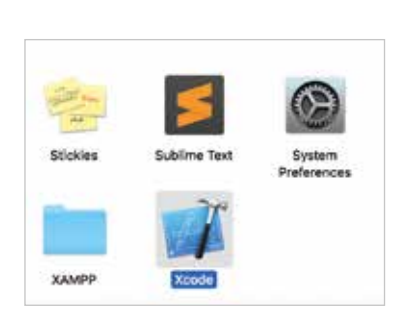

# **Opening Xcode**

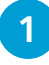

l**<sup>1</sup>** Double-click the Xcode icon. You will be greeted with the following welcome window:

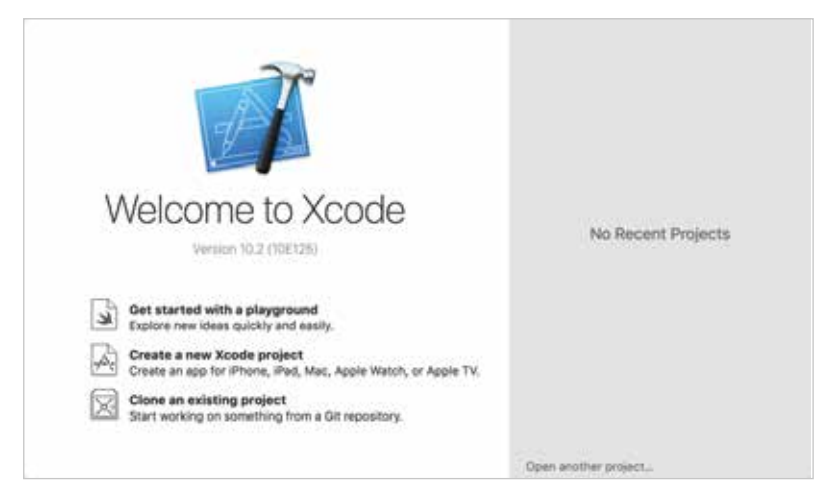

This is the Xcode welcome window. It has two panes. The lefthand pane displays three options:

#### **Getting started with a playground**:

This option allows you to create a playground file. A playground will allow the user to write a few lines of code, execute it and see the results in the adjacent window. Playgrounds is an interactive development and testing environment. This will be covered in Chapter 2.

#### **Create a new Xcode project**:

This option allows you to create a new Xcode project from a list of available templates. You will be selecting this option to start off, as it will allow you to explore Xcode's development environment.

#### **Clone an existing project**:

This option allows you to download and open an existing project from an SCM repository like SVN, Git; etc. A repository is a place where you can store project files.

The right-hand pane displays the list of recently opened projects. This should be empty at the moment. You also have the option to open another project, if there is a particular project that isn't listed under the most recent ones.

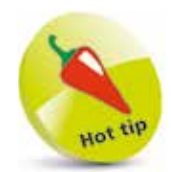

Version control like Git is a great way to record changes to files over time. This way you can refer back to an older version if something goes wrong.

# **Creating a New Project**

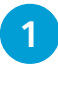

l**<sup>1</sup>** Click the **Create a new Xcode project** option on the "Welcome to Xcode" window

**2** You will now be asked what type of template you want to create. There are many different choices, but for now just select **Single View App** and then click **Next**

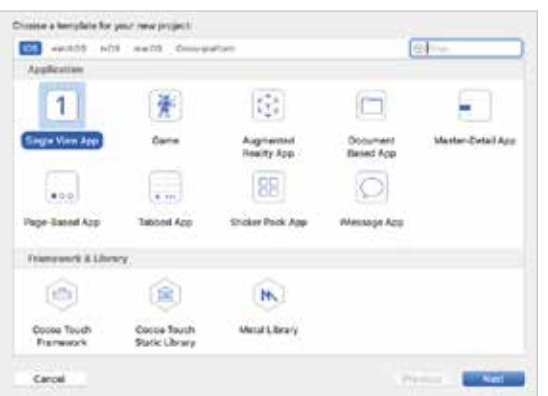

**3** Give your app a product name, and choose an organization name. Make sure Swift is selected as the language and leave the bottom three check/tick boxes deselected. The Bundle Identifier will be your Organization Identifier (your domain backwards), and product name to make up **com.yourdomain.productname**; however, you can change this if you wish. Click **Next** to continue

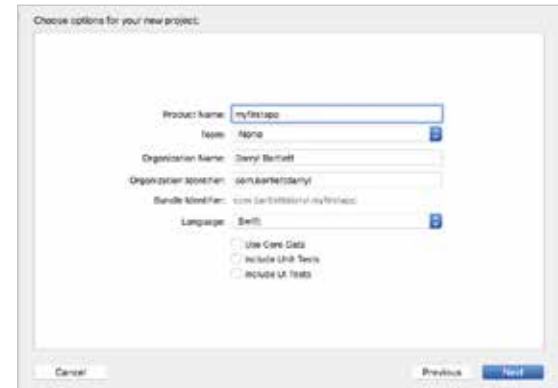

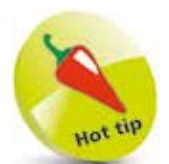

At the moment, it doesn't matter what name you use as a product name, as you are just walking through Xcode. Your organization name is usually your full name or company name.

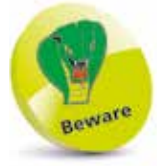

Make sure that Swift is always selected as the language.

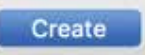

# **Xcode Project Files**

When the project has been created, Xcode will open the project inside a new workspace window. You will learn more about the user interface (UI) on pages 14-18. On the lefthand side, you will see a list of project files, which are explained below:

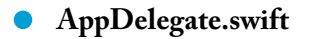

 This file is the starting point of your application. It takes care of initializing the app and displaying the first view of your app. It also helps deal with events that happen when the app goes into the background, or becomes active again.

#### • **ViewController.swift**

 The ViewController file is responsible for setting up the main view inside the **Main.storyboard** file and displaying it on the screen to the user. There can be multiple ViewController files where each file will have a corresponding UI in the **Main. storyboard**. The ViewController file is where the user writes code, and it acts as the Controller in the MVC architecture.

#### • **Main.storyboard**

 The Main.storyboard file contains the UI of your application. It corresponds to View in the MVC architecture. You will develop the app's UI in the Main.storyboard file.

#### • **Assets.xcassets**

 The Assets.xcassets is a folder that contains all the images that will be used inside your app.

• **LaunchScreen.storyboard**

 The LaunchScreen.storyboard file contains the Launch (Splash) screen of the app. The Launch screen is shown on the launch of the app before showing the first view of the app.

#### • **Info.plist**

The Info.plist file is a key-value pair-based XML file that contains the run-time configuration of your app.

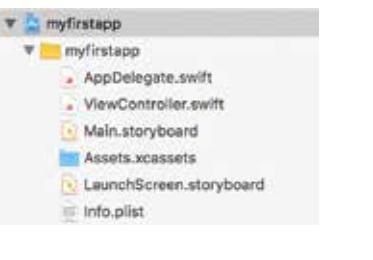

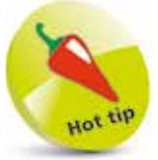

Don't worry too much about understanding each file right now, as they will make more sense as you cover various projects throughout the book.

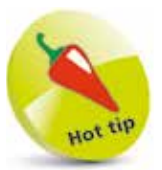

MVC stands for Model View Controller. The Model is responsible for any data-related logic. The View is used for anything related to the user interface. The Controller acts as the middle man for the UI and the Model.

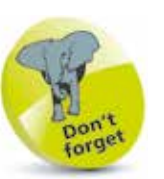

Try not to get too overwhelmed by the user interface. You will get used it to more as you work through projects.

# **Xcode User Interface**

You are now going to have a look at the various sections of the Xcode development environment. Start by clicking the **AppDelegate.swift** file in the left-hand pane. In the Xcode menu go to **View** > **Debug Area** > **Activate Console**.

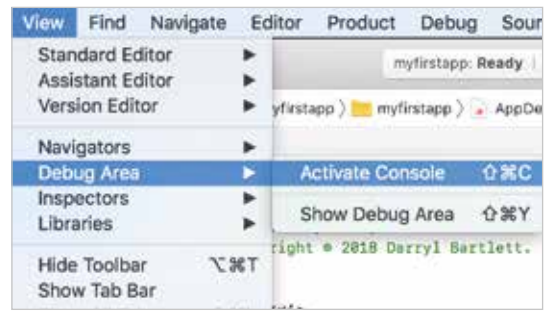

Your main window should look like the screenshot below:

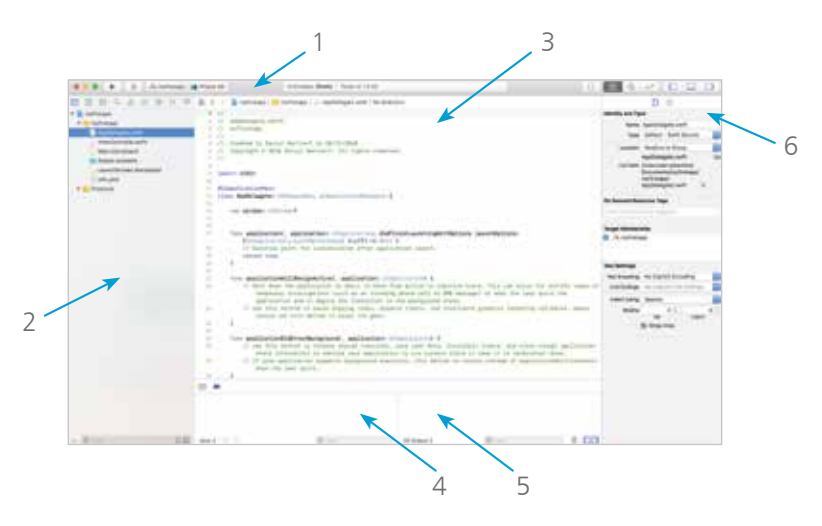

The Xcode user interface is broken down into six main sections, which are numerically labeled above.

- **Toolbar (1)**
- **Navigator (2)**
- **Editor (3)**
- **Debug Area (4 & 5)**
- **Utility Area (6)**

### **Toolbar (1)**

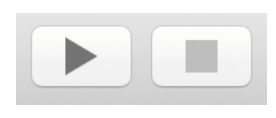

These are the Run and Stop buttons. The **Run** button will build and run your app in the iOS simulator. The **Stop** button will stop the execution of your application and return you to Xcode.

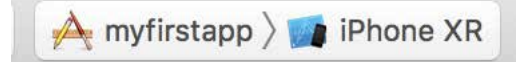

The left-hand button (**myfirstapp**) indicates which build target you want to run. The build target is basically a specific configuration of your app. Your app can have multiple build targets so that you can run the same code with multiple configurations.

The right-hand button (**iPhone XR**) allows you to choose if you want to run the app under the iPhone or iPad simulator or an actual iOS device, if you have it connected to your Mac.

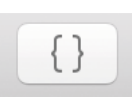

Because you currently have a Swift file open (**AppDelegate.swift**), you will see the **Snippet** button, which allows you to add a code snippet or template to the Editor.

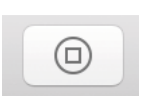

If a Storyboard file was open you would see the **Object Library** button that brings up a list of all the iOS objects. You would need this if you wanted to drag objects (Buttons, Labels; etc.) onto the Storyboard. You will see this in more detail on page 19.

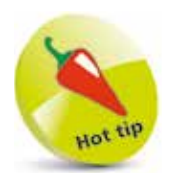

It's always important to test your app on a device as well as a simulator, as you can never truly tell how an app will react until it's running on an actual device.

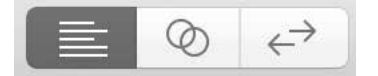

The **Standard Editor** button (left) is selected by default. It will keep your setup the way it is now. The **Assistant Editor** button (center) will split your **Editor** into two. Half of the Editor will become the Storyboard, and the other half will be the **Code Editor**. You may also have two Code Editors side by side.

It can be difficult to fit everything on screen at once. Only keep open the areas that you need. The **Version Editor** button (on the right in the last image on page 15) makes it easier to compare two files. It splits the pane to show two different versions of the same file.

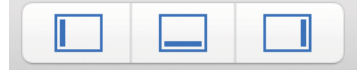

The three buttons at the end of the toolbar will hide and show various sections inside of Xcode. The left-hand button will show or hide the **Navigator** – this is automatically shown by default. The center button will show or hide the Debug Area – by default this is hidden when opening for the first time. The right-hand button will show or hide the Utility Area.

#### **Navigator (2)**

There are various sections to the Navigator; by default, the **Project Navigator** will be the one selected when you first start a project with Xcode. The Project Navigator is an area where you'll see all the files associated with your project. As a beginner, this is really the only part of the Navigator you will need at this point.

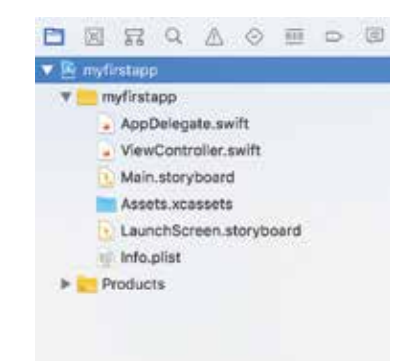

Within the Project Navigator, you can also create groups to organize your files in. The yellow folder (myfirstapp) shown in the screenshot (left) is a group. You can right-click inside the Project Navigator to create new files or add existing files to your project.

Alternatively, you can also drag folders or files from your computer directly onto the Project Navigator.

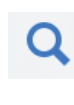

If you end up with a rather large project, then you can click the Search icon on the Navigator's toolbar and type in keywords to help find a particular file or section of code.

 $\overline{6}$ 

Introduction to iOS Development

#### **Editor (3)**

The **Editor** is the most important area, as the majority of your development work will be done here. When you click a **.swift** file, it will open in the **Code Editor**. It will look similar to the screenshot below:

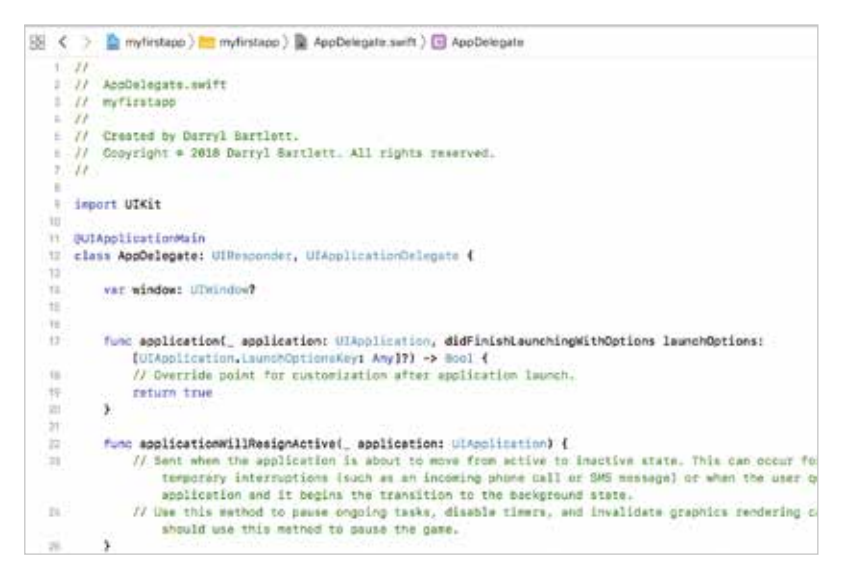

If you open up a **.storyboard** file, it will display the app's Storyboard. This is where you will create the views for your app. It will look very similar to the screenshot below:

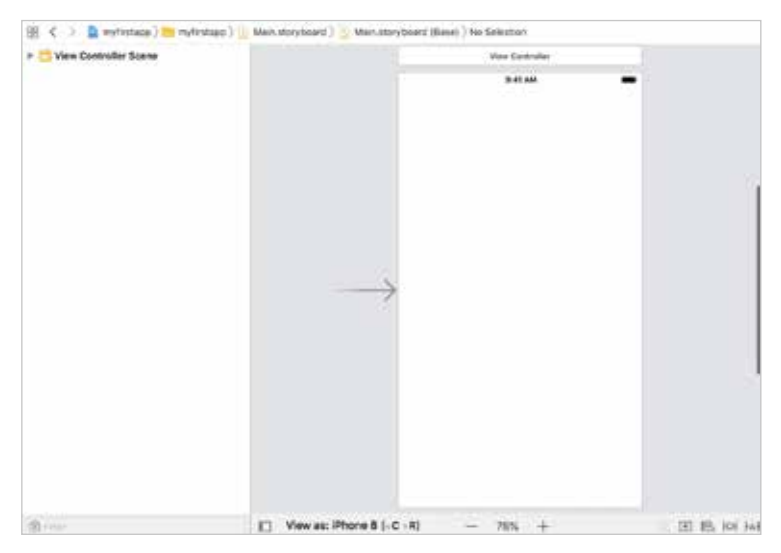

The Storyboard will only have one view when you first open it

The Debug Area also displays any error messages if something inside your code fails.

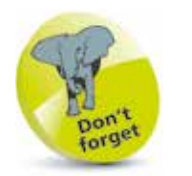

The Utility Area will look different depending on the type of object, or file, you have selected.

### **Debug Area (4 & 5)**

As you can see in the screenshot below, the **Debug Area** is made up of two different sections.

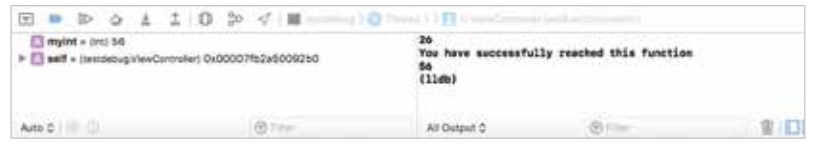

The left-hand pane is a great way of reading particular variable values at certain times using breakpoints.

The right-hand pane is the **Console Area**. You might use this if there are certain messages or values you want to print to the console.

You will learn more about breakpoints and debugging on pages 55-56.

### **Utility Area (6)**

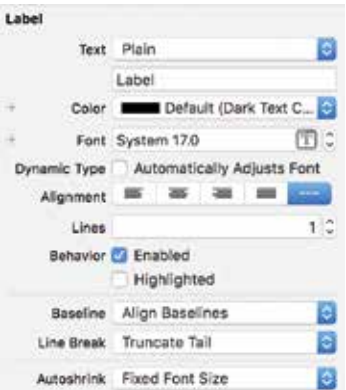

This will mainly be used when working with the Storyboard.

When dragging UI objects onto the Storyboard, you can view and change attributes for the particular object you are working with.

For example, for a Label, this section will allow you to change the text, font size; etc.

# **Essential Xcode shortcuts**<br>Cmd + . Copen Xcod

**Cmd** + , Open Xcode Preferences<br> **Cmd** + **B** Build the project **Cmd** + **B** Build the project<br> **Cmd** + **S** Save project Save project **Cmd** + **C** Copy **Cmd** + **P**<br>Cmd + **K Cmd** + **K** Clear console<br>**Cmd** + \ Add breakpoi Add breakpoint **Cmd** + **R** Run the project on the iOS simulator or device **Shift** + **Cmd** + **0** Open documentation **Shift** +  $Cmd + F$  This will bring up the Search box in the Project Navigator

 $\infty$ 

# **Running Your First Project**

Now that you have a better knowledge of Xcode, it's time to build and run your first project! You are going to work with the project that you just created, and add a simple Label to the Storyboard with a message that says "My first app!".

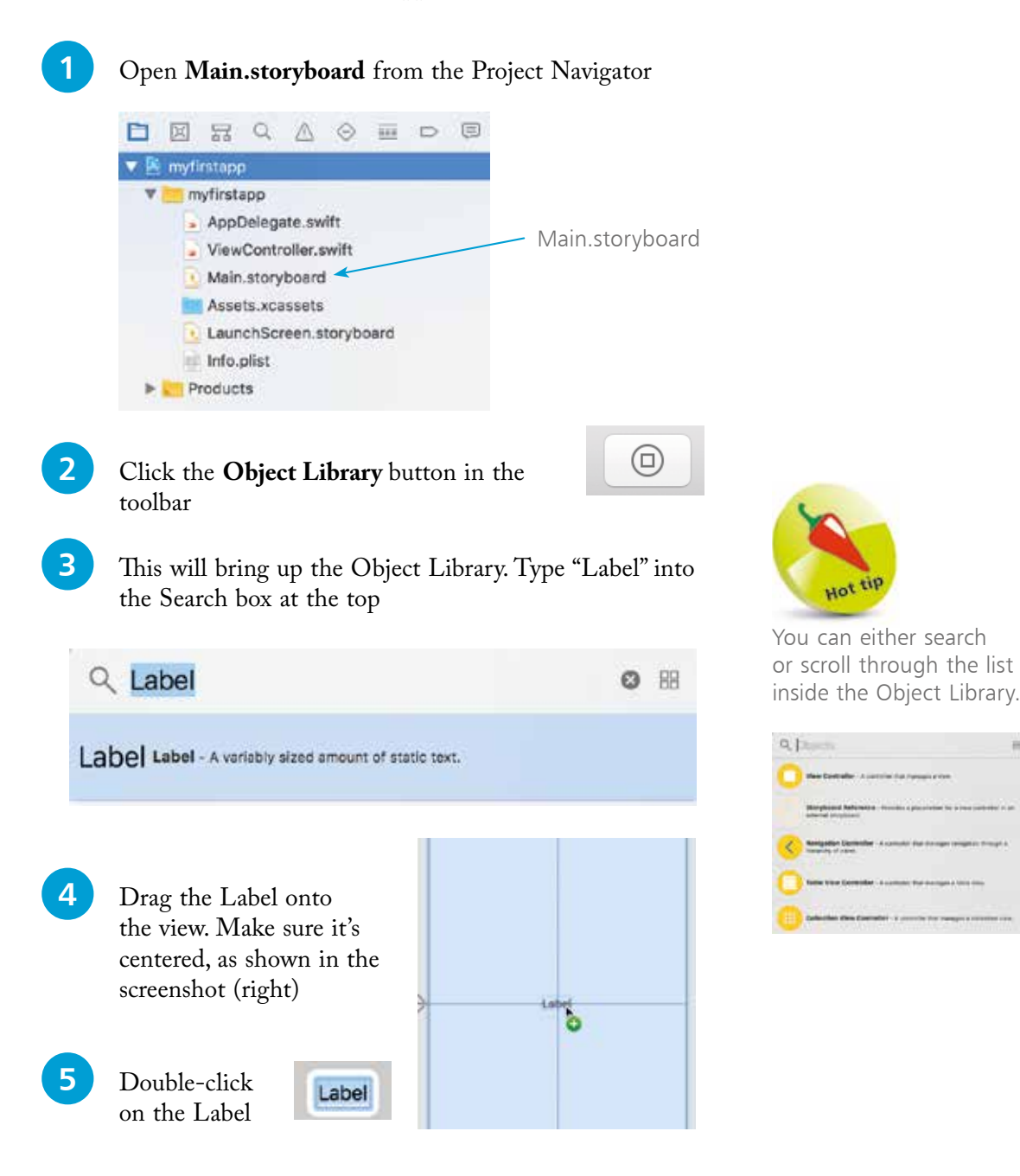

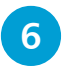

**6** Type "My first app!"

My first app!

Inside the Utility Area, you will see a list of options for your Label:

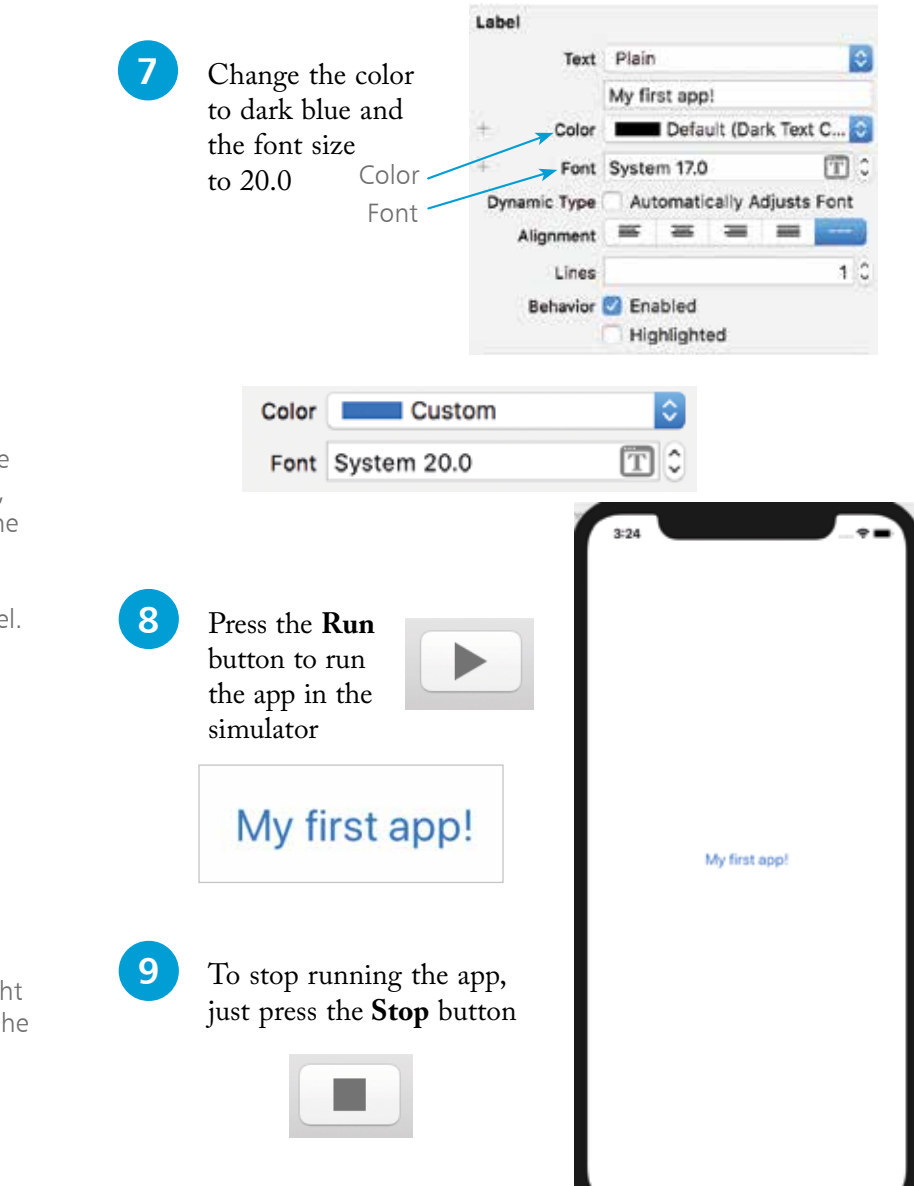

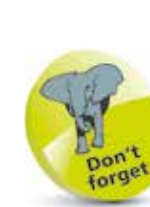

You can also change the appearance of the view by clicking on it, and then changing the attributes inside the Utility Area – just like you did with the Label.

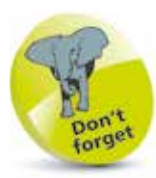

 $\overline{20}$ 

Introduction to iOS Development

# **Testing on a Device**

You will need to test out your apps on a physical device for a several projects throughout the book, so this is a good time to walk through the setup process.

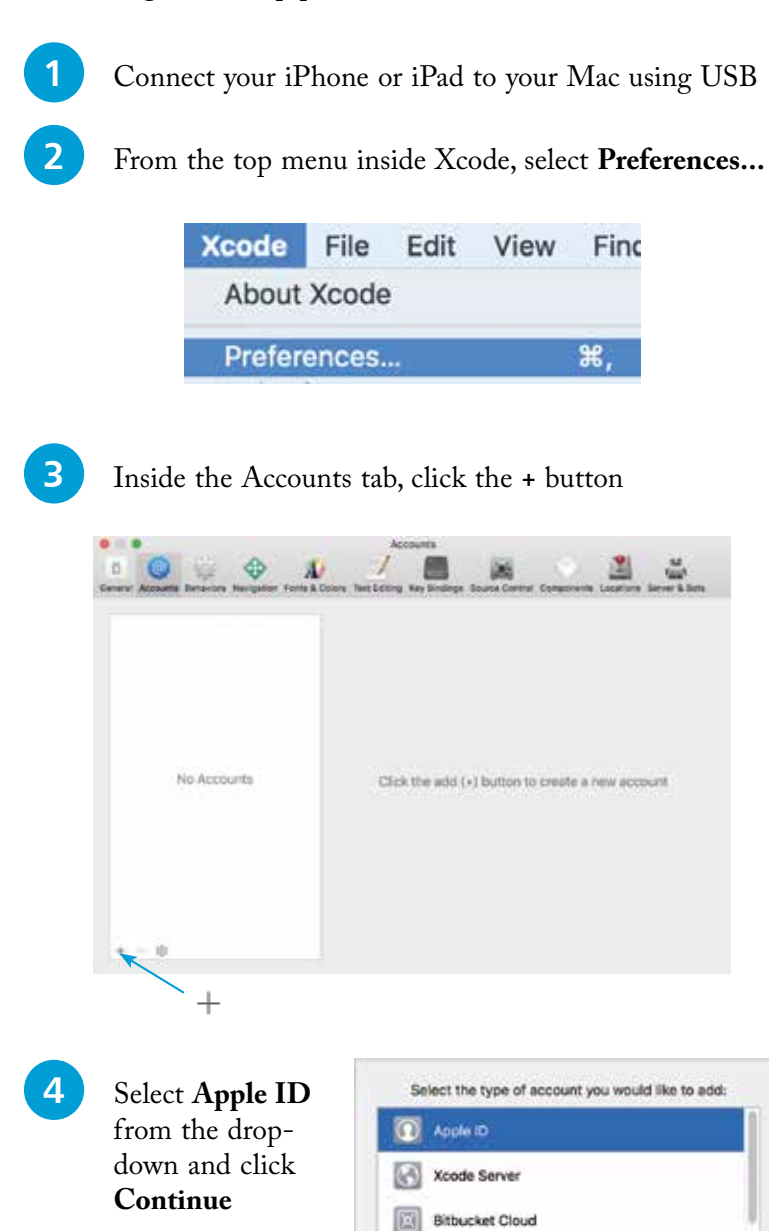

図

**ITTI** rassus

**Bitbucket Server** 

Cancel

Continue

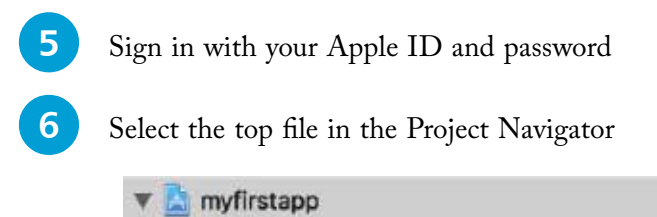

l**<sup>7</sup>** Select your name from the **Team** drop-down under **Signing**. Make sure **Automatically manage signing** is also ticked

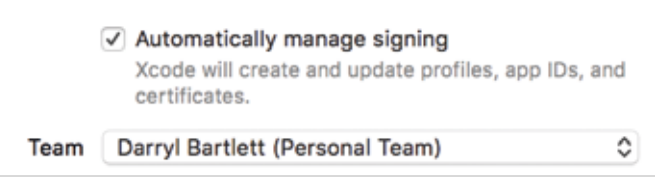

### **Running the app**

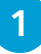

Select your iOS device in the toolbar<br>  $\sqrt{\frac{A_{\text{m}}}{A_{\text{m}}}}$  myfirstapp  $\sum$  Darryl's iPhone

If you try to run the app now, you will get an error message saying that you need to trust the developer app certificate on your device.

**2** Go to **General** > **Device Management** on your iOS device and select your developer profile

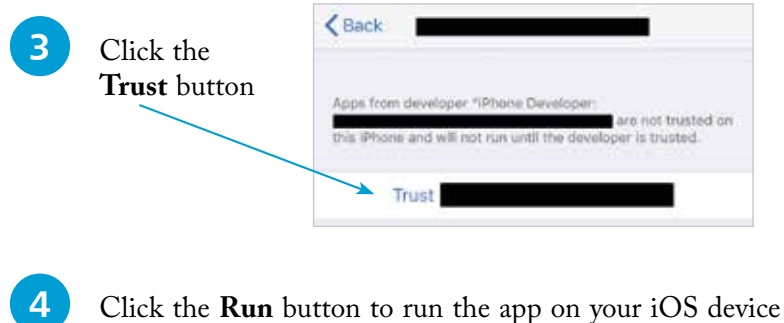

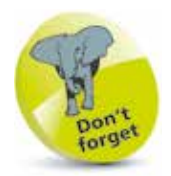

Once you trust the developer profile on your device you will be able to run all other apps that you build without having to run through Steps 2 and 3 again.